# **Manual de Nueva Aplicación de Policía. Tramitación Denuncias Diputación Provincial de Almería**

**Versión 2.1**

## **Contenido**

- 1. Introducción
- 2. Edición de boletines de denuncias.
- 3. Cobros de las denuncias
- 4. Notificaciones. Recepción de acuses de recibo de correos.
- 5. Presentación de alegaciones
- 6. Procesos de notificaciones a través de TESTRA y boletines de la provincia y tablones municipales.
- 7. Tramitación de las denuncias
- 8. Otros procesos
- 9. Procedimiento de trabajo
- 10. Vehículos en Abandono. Tramitación
- 11. Depósito de Vehículos. Tramitación

### 1.Introducción

El motivo de este manual es la descripción de las especificaciones del nuevo programa de Gestión de policías locales, desarrolladas para su funcionamiento en los diferentes municipios de la provincia del Almería.

Este manual es un complemento al Manual de usuario de NUEVO SISTEMA DE GESTIÓN DE POLICIAS LOCALES DE LA RED PROVINCIAL. GENERAL (V1-2), ambos están accesibles a través de la página Web [www.dipalme.org](http://www.dipalme.org/) en el apartado de utilidades, Manuales e instrucciones en Policía Local (plegar los contenidos para un acceso más fácil)

### 2.Edición de boletines de denuncias.

En esta apartado se van a dar de alta las denuncias, desplegando el menú Denuncias y seleccionando Nueva Denuncia de Tráfico, Ordenanzas u Ora, o a través del Icono Denuncias.

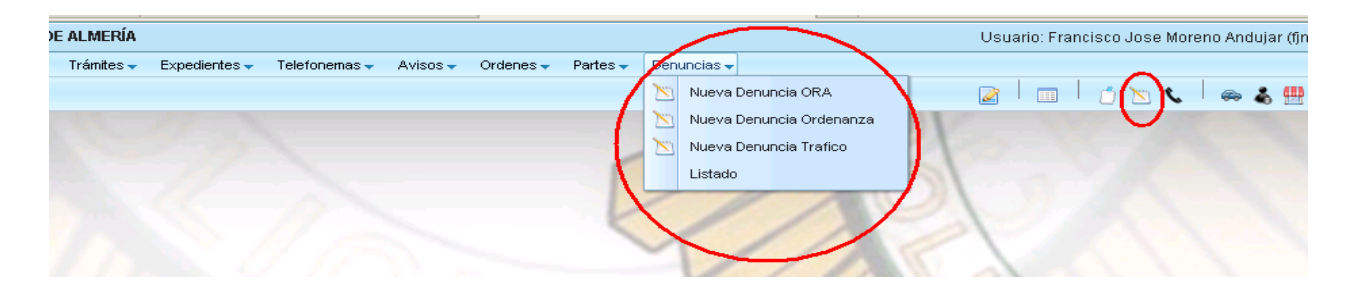

Introduciremos la diferente información de la denuncia, agente o agentes denunciantes, nº boletín, fecha y hora, el estado del trámite, lugar y hecho denunciado.

El botón **Comenzar Tramitación**, puede utilizarse en el caso de que exista un usuario que se encargue de revisar los datos antes del inicio de la tramitación de la denuncia, ha de activarse para que la denuncia se tramite. Comenzar Tramitación activa la casilla Revisada que se utiliza en el listado de denuncias.

El estado del trámite, es el estado en el que se encuentra la denuncia en cada momento. Al darla de alta sería Boletín – Sin Notificar ó Boletín – Notificado (según el caso) e irá cambiando según se vaya tramitando la denuncia.

El estado del trámite se modificará unas veces de forma manual como en el pago de la denuncia, acuses de recibo de notificaciones, alegaciones,…, y otras de forma automática como las notificaciones, resoluciones, etc., a través de la ejecución de un trámite.

Tramitación Completa se activa al pasar la denuncia a un conjunto de estados que la finaliza. Se activa automáticamente. Aunque se puede desactivar si queremos que la denuncia continúe la tramitación.

Posteriormente rellenaremos los datos de las pestañas Vehículo, al grabar la denuncia nos podrá en la pestaña Datos Denunciado en Implicación Titular y nos rellenará los datos del denunciado con los datos del titular.

En caso de identificar al infractor, cambiamos en Datos Denunciado la Implicación y en su caso los datos del infractor.

### 3.Cobros de las denuncias

Cuando una denuncia es cobrada, tendremos que cambiar el campo Estado Trámite de forma manual al estado FINALIZADO – PAGADO, indicando la fecha en la que se produce el pago en el campo Ultima Actuación.

### 4. Notificaciones. Recepción de acuses de recibo de correos.

Cuando recibimos los acuses de recibo, para las notificaciones por correo tanto de las denuncias como de las propuestas o resoluciones, tendremos que cambiar el campo Estado Trámite de forma manual al estado NOTIFICACION ... - NOTIFICADA en caso de ser recepcionada o NOTIFICACION...- DEVUELTA, en caso contrario, así como la fecha en que se produce en el campo Ultima Actuación.

### 5. Presentación de alegaciones

Cuando se produzca la presentación de alegaciones, realizaremos la misma a través de la pestaña Alegaciones del boletín, donde introduciremos la información de la alegación, del alegador, y de la propuesta de resolución, resolución o recurso de reposición según el caso.

El campo observación de cada uno de ellos nos permitirá introducir la información que queremos comunicar en la notificación al alegador.

Al introducir la alegación cambiaremos el campo Estado Trámite a PROPUESTA DE RESOLUCION – PRESENTACION ALEGACION, RESOLUCION – PRESENTACION ALEGACION, o RECURSO RESPOSICION – PRESENTACION ALEGACION, según el caso.

Posteriormente tras el informe del agente seguiremos su tramitación según el esquema correspondiente según sea o no estimada.

### 6. Procesos de notificaciones a través de los boletines de la provincia y/o tablones municipales.

Cuando no se pueda notificar por correo a los titulares del vehículo, al infractor de una denuncia o al alegador, se notificará a través del servicio **TESTRA**, que es el tablón electrónico de la DGT, que permite realizar las notificaciones por sanciones de Tráfico que no hayan podido practicarse en el domicilio del interesado por estar éste ausente, por haber cambiado de domicilio sin haberlo comunicado, etc.

Mientras se activa las notificaciones vía TESTRA, se realizarán las notificaciones a través del **Boletín Oficial de la Provincia y del tablón del municipio del titular, infractor o alegador** . Este trámite va a tener tareas asociadas, el registro de salida del documento de publicación en el BOP y en cada uno de los tablones municipales, así como la confirmación de la publicación en el BOP y en cada uno de los tablones de los municipios.

Una vez que se publique en el Boletín Oficial de la Provincia hay que ejecutar la Tarea Confirmación Publicación (remesa) y posteriormente cada vez que recibamos la confirmación de la publicación del tablón de un municipio hay que ejecutar la Tarea Confirmación Publicación (municipio), una vez realizado este paso las denuncias de ese municipio estarán notificadas. Habrá que realizar la Tarea Confirmación Publicación tablón para cada uno de los municipios que tengan denuncias asociadas.

### 7.Tramitación de las denuncias:

La nueva aplicación de Gestión de las Policías Locales va a permitir seguir el procedimiento administrativo de la tramitación de las denuncias, plasmado en los siguientes esquemas, que nos van a mostrar los diferentes estados que va a ir teniendo las denuncias durante el transcurso del tiempo.

Los diferentes estados de las denuncias (rectángulos en el esquema, más abajo), van a ir cambiando de dos maneras posibles, **de forma manual** indicado en los esquemas por líneas discontinuas y **de forma automática** a través de trámites (óvalos).

Además de cambiar los estados de las denuncias, algunos trámites pueden generar listado o informes como decretos de inicio, notificaciones, listados de denuncias, etc.

Los trámites puede requerir la ejecución de una o más **tareas** como paso previo a la realización del trámite. Dichas tareas pueden ser la firma del alcalde en los decretos de inicio o resolución de expedientes, el registro de salida de las diferentes notificaciones, la publicación en boletines y tablones o TESTRA, y la generación de nuevas denuncias por no identificar al infractor.

En el apartado Configuración de la Entidad, cada municipio va a elegir el esquema de tramitación a seguir (A, B o C)

A. Solicitud de infractor a Personas Físicas y Jurídicas

B. Solicitud de infractor sólo a Personas Jurídicas

C. Solicitud de infractor sólo a Personas Jurídicas y a Personas Físicas cuando la denuncia vaya acompañada de retirada de puntos.

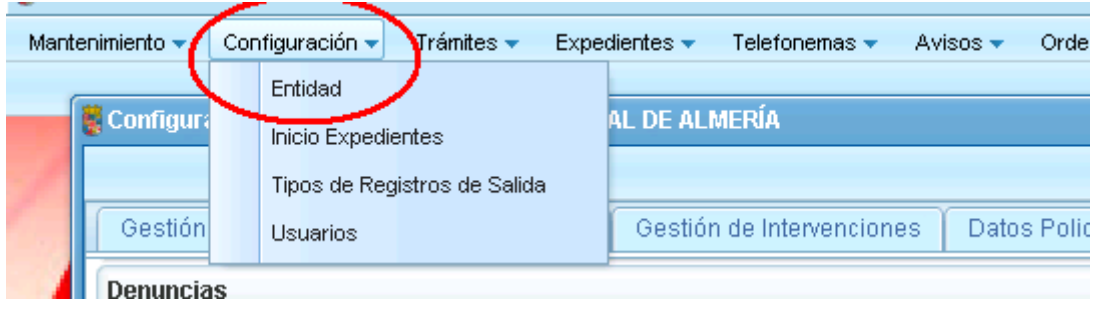

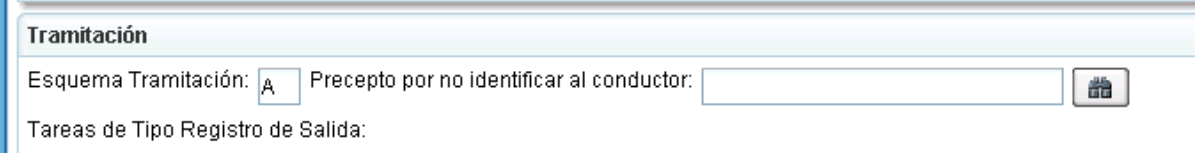

Los trámites que tienen asociadas tareas son:

**T-00** Decreto de Inicio

-**Firmar** decreto de inicio. Una vez que el alcalde firma el listado se puede ejecutar la tarea (forma manual).

- **T-01** Notificación de las denuncias
	- **-Firmar** el listado de denuncias a notificar por parte del instructor

**-Registrar** va a registrar en el registro del ayuntamiento de forma automática **e individual, las notificaciones de denuncias.**

**T-40** Solicitud del Infractor de la denuncia

**-Firmar** el listado de solicitud infractor de las denuncias

**-Registrar** va a registrar en el registro del ayuntamiento de forma automática e individual, las notificaciones de las solicitud de infractor.

T**-02** Notificación de la Resolución de expedientes.

**-Firmar** decreto de resolución de expedientes. Una vez que el alcalde firma el listado se puede ejecutar la tarea (forma manual).

**-Firmar** el listado de denuncias a notificar (denuncia, resolucion y solicitud infractor respectivamente

**-Registrar** va a registrar en el registro del ayuntamiento de forma automática e individual, las notificaciones de resolución de expedientes.

**T-03** Resolución de expedientes que no tienen que notificarse.

**-Firmar** decreto de resolución de expedientes. Una vez que el alcalde firma el listado se puede ejecutar la tarea (forma manual).

**T-S1, A1, B1, C1.** Notificación mediante publicación en el Boletín Oficial de la Provincia y tablones municipales de la Solicitud de Infractor, de la denuncia, resolución y propuesta de resolución de expedientes respectivamente.

**-Firmar** listado de denuncias a notificar a través del BOP y tablón (solicitud infractor, notificación denuncias, resolución y propuesta resolución)

**-Registrar** va a registrar en el registro del ayuntamiento de forma automática el envío al BOP de las notificaciones (solicitud infractor, notificación denuncias, resolución y propuesta resolución)

**-Registrar** va a registrar en el registro del ayuntamiento de forma automática, el envío al cada uno de los municipios para la publicación en los tablones municipales de las notificaciones (solicitud infractor, notificación denuncias, resolución y propuesta resolución)

**-Confirmación publicación** , de forma manual una vez publicado la notificación en el Boletín Oficial de la Provincia (remesa)

**-Confirmación publicación** de forma manual, cada vez que se recibe la confirmación de la publicación en el tablón de cada municipio.

#### **Ventana de Tramitación**

En la ventana de Trámites vamos a poder ejecutar la tramitación de denuncias de tráfico, ordenanzas, ORA y Trámites especiales (como el listado de denuncias con detracción de puntos)

Según la Ejecución elegida se nos muestran todos los posibles trámites y en cada uno de ellos las denuncias que tienen pendientes. Para ejecutar el trámite pulsamos el botón Iniciar.

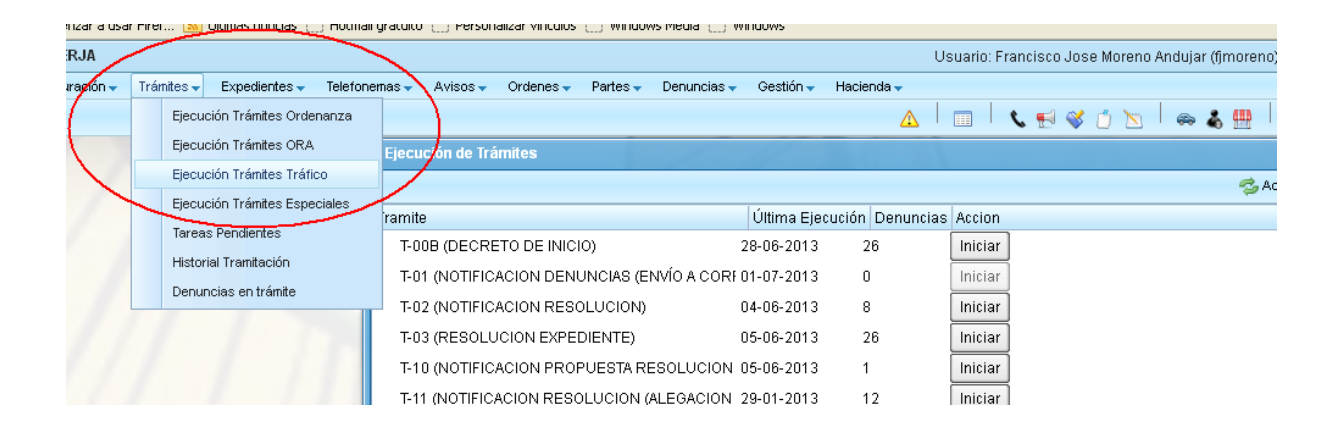

#### Una vez que damos al botón Iniciar el Trámite nos aparecen los siguientes botones:

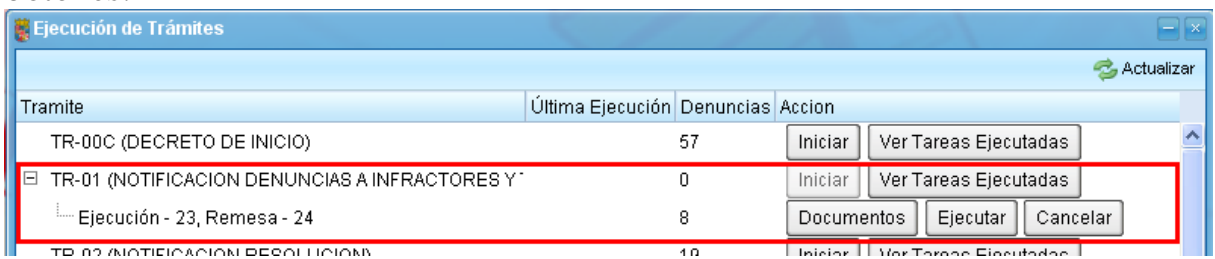

Documentos En el caso de que el trámite tenga listados se activa el botón, al seleccionarlo si tiene un único listado se abrirá una ventana con el listado, en caso de tener más de un listado aparece una ventana para seleccionar los listados y pulsar Previsualizar.

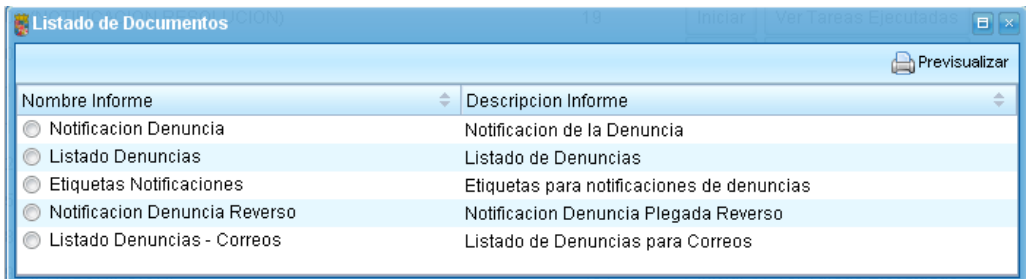

Ejecutar Una vez comprobados que los listados se han impreso correctamente y que en su caso han sido firmados por el alcalde (decreto de inicio y resolución) se puede ejecutar el trámite.

Ver Tareas Ejecutadas (Se va a cambiar el texto por Tareas pendientes). Muestra las tareas pendientes que tienen asociados los trámites que se se ejecutan, que pueden ser manuales o automáticos. **Cuando todas las tareas estén ejecutadas** el trámite habrá acabado en su totalidad, pasando las denuncias al nuevo estado, y al actualizar el botón desaparecerá.

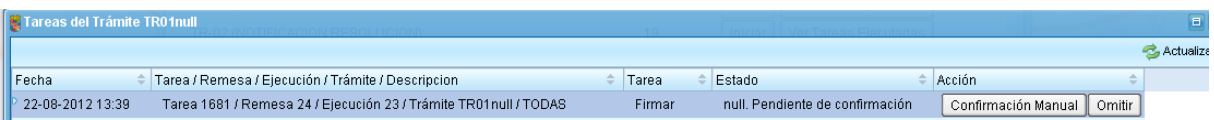

Hay que pulsar El botón Confirmación Manual para ejecutar el trámite como por ejemplo la firma del decreto de inicio o la resolución de expedientes. En el caso de que una tarea automática no se halla podido realizar, por ejemplo el registro de las notificaciones, pueden volverse a intentar con el botón reintentar o reintentar todas. En el caso de haber un problema utilizar el botón Omitir, esto hace que la tramitación de la denuncia prosiga aunque el registro de la notificación habría que hacerlo a mano.

En **Historial Tramitación** estaría información de todos los trámites que se han realizado, pudiendo comprobar las denuncias que iban en cada trámite, e incluso imprimir listados con esas denuncias.

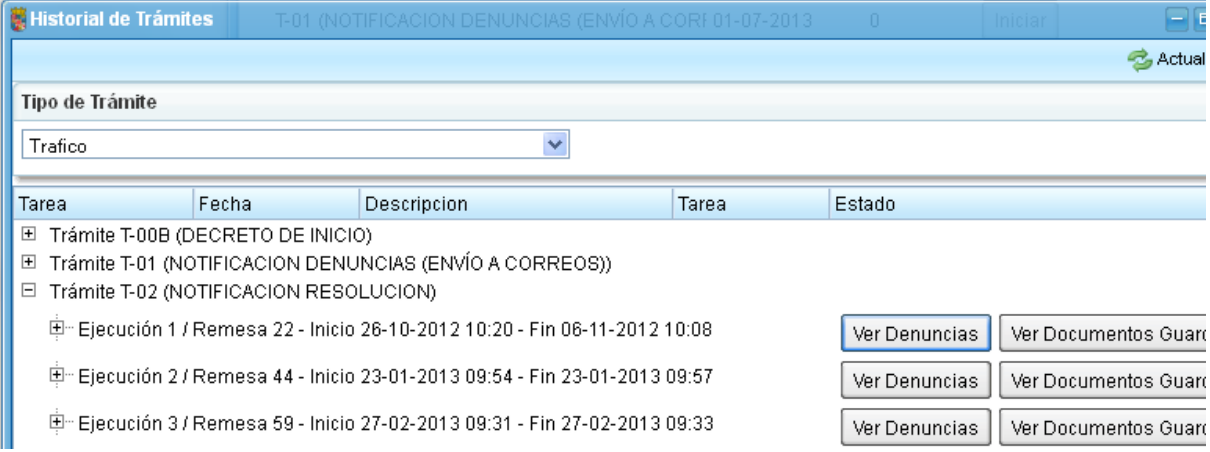

#### **ESQUEMA TRAMITACIÓN SANCIONES DE TRAFICO**

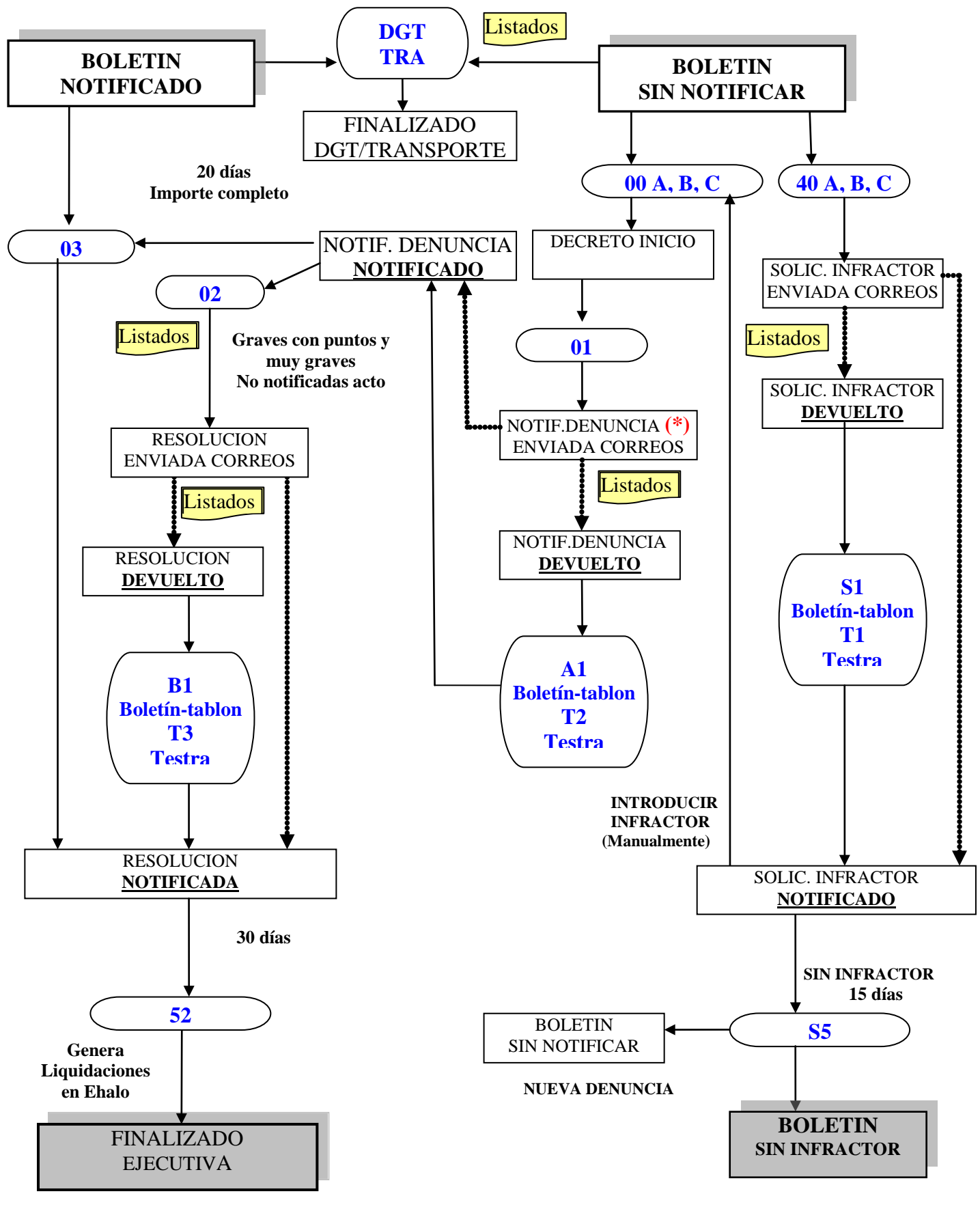

Líneas discontinuas Cambio Estado Manual

#### **ESQUEMA PRESENTACION DE ALEGACIONES**

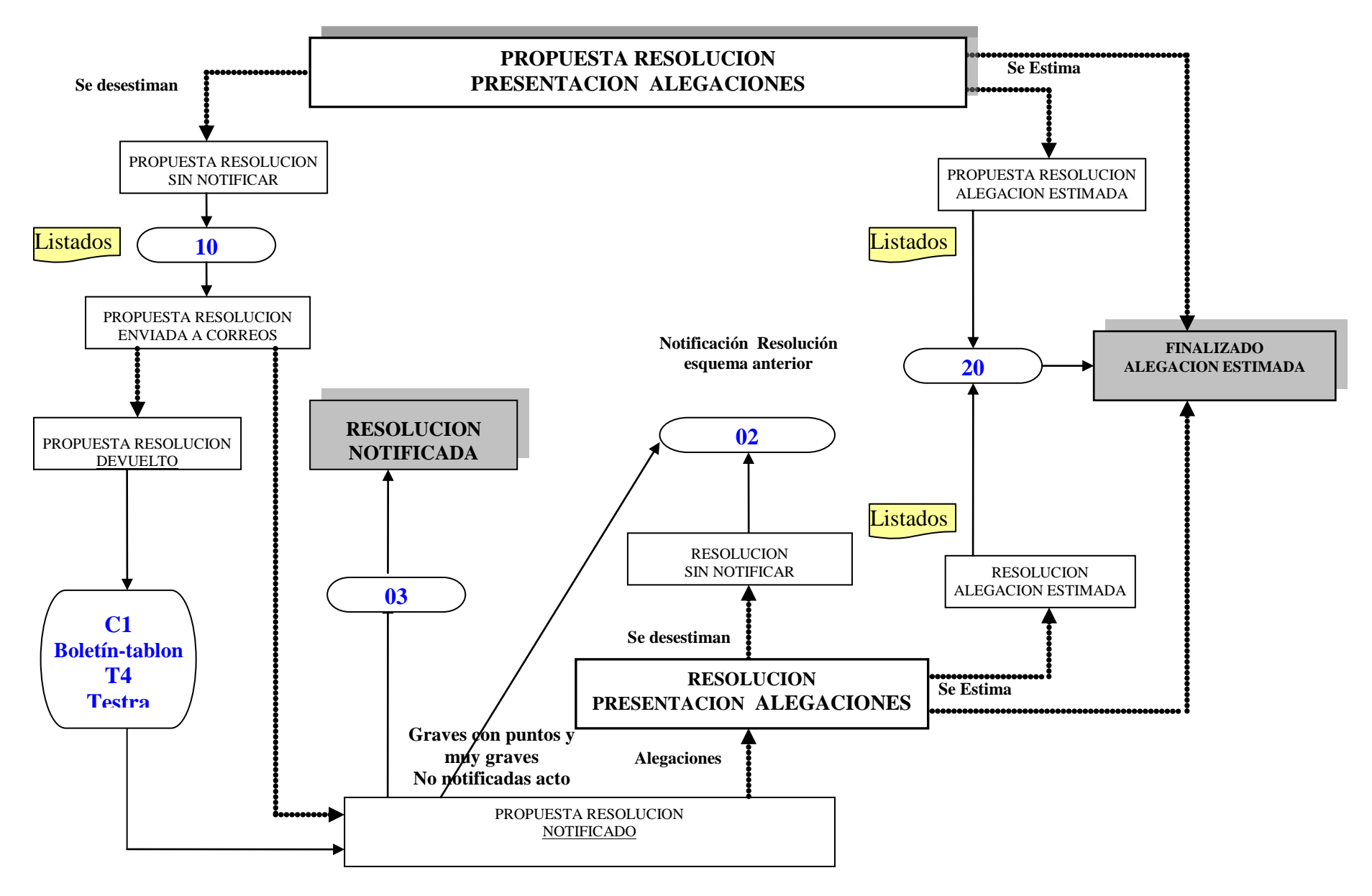

Líneas discontinuas **Electronical Cambio Estado/Resultado Manual** 

### 8. Otros procesos

#### **Generación listado denuncias con detracción de puntos.**

Podemos generar un listado de las denuncias pagadas o que se ha dictado y notificado la resolución del expediente y que detraigan puntos.

Lo realizamos a través de Trámites  $\rightarrow$  Ejecución Tramites especiales, con el trámite E-P1 que nos generará un listado de las denuncias en la situación antes descrita. Al actualizar el trámite activa la casilla Puntos Notificados, que por ahora hay que hacer manualmente, aunque se trabaja en generar un fichero que detraiga los puntos automáticamente.

#### **Prescripción y Caducidad**

Los trámite 90 y 91 generaran un listado con las denuncias que hallan prescripto y caducadas respectivamente, pasando su estado a FINALIZADO- PRESCRITO o FINALIZADO – CADUCADA.

#### **Generación fichero de ejecutiva para Recaudación**

Cuando las denuncias ya tengan resolución firme y no estén cobradas se pasará al estado de FINALIZADO - EJECUTIVA mediante el trámites 52.

Generará en Ehalo (nueva aplicación de Haciendas Locales) una liquidación por cada denuncia del trámite. A partir de ahí se comunica al departamento de Intervención del Ayuntamiento el paso de las denuncias para que generen ficheros de ejecutiva a Recaudación.

Se recomienda consultar con Informática de Diputación la primera vez que se ejecute el trámite de Paso a Ejecutiva.

### 9. Procedimiento de trabajo

Un procedimiento de trabajo recomendable sería antes de iniciar los trámites, realizar los siguientes pasos:

- Introducir todas las denuncias pendientes
- Anotar los cobros realizados
- Introducir los acuses de recibos
	- o Por correo, los notificados y devueltos
	- o Los de los boletines de la provincia
	- o Los de los tablones municipales
	- o Testra
- Introducir las alegaciones
- Introducir informes del agente de la alegación (estimada o desestimada)

Una vez realizados las modificaciones manuales que pueden cambiar los estados de las denuncias, se realizará la tramitación de las denuncias.

### 10. Vehículos en Abandono. Tramitación

Trata del seguimiento para la posible retirada cautelar y depósito de aquellos vehículos que por sus signos externos, tiempo de estacionamiento y otras circunstancias, pudiera deducirse su abandono. Entre los que se encuentran las siguientes situaciones:

- Cuando constituya peligro, cause graves perturbaciones a la circulación de vehículos o peatones o al funcionamiento de algún servicio público o deteriore el patrimonio público.
- Cuando pueda presumirse racionalmente su abandono, en los siguientes casos:
	- Cuando permanezca estacionado por un período superior a un mes en el mismo lugar y presente desperfectos que hagan imposible su desplazamiento por sus propios medios o le falten las placas de matriculación.
	- Si se encuentra de baja o carece de seguro.

Esquema de tramitación Vehículos en Abandono

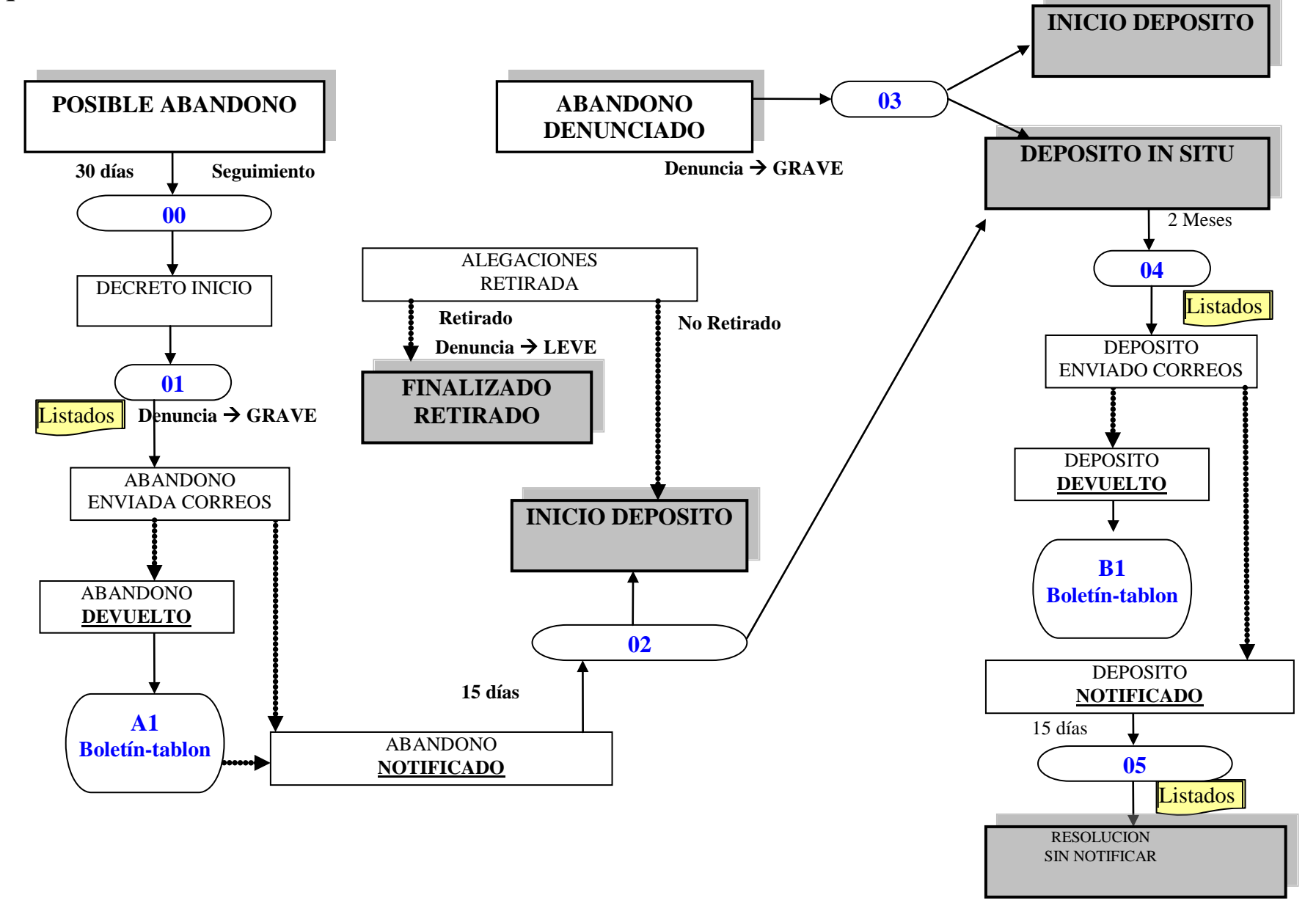

### 11. Depósito de Vehículos. Tramitación.

Se encarga de la gestión del depósito de vehículos procendentes de:

- Retirada por vehículo en abandono
- En caso de accidente que impida continuar la marcha.
- Cuando haya sido inmovilizado por cualquier causa
- Si está de baja o carece de seguro, etc

Una vez en el depósito y comunicado el hecho al interesado, se le conceden dos meses para su retirada del depósito. Pasado este plazo se le vuelve a comunicar el depósito del vehículos al interesado, concediéndole 15 días antes de que se proceda a la eliminación del vehículo como residuo sólido urbano.

### Esquema de tramitación Depósito de Vehículos

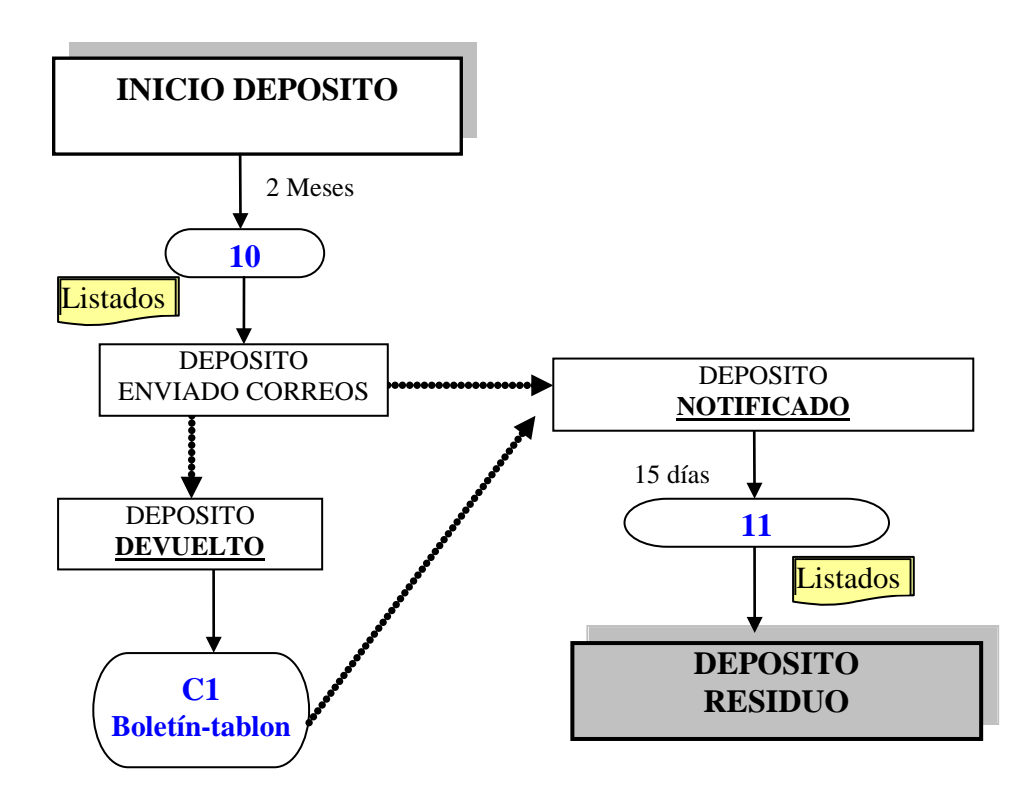